## 國立中山大學核心實驗室

## 線上繳款操作步驟

步驟一:點選線上收款全方位管理系統,點選"繳款"。

<https://payment.nsysu.edu.tw/olprs70/>

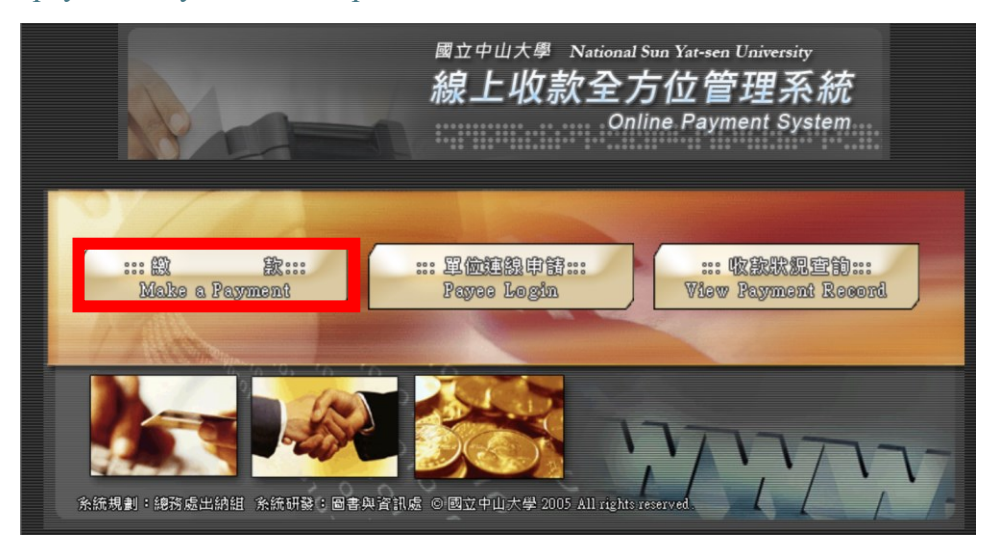

步驟二:輸入收款單位和類別,選擇收款單位**—**醫學院;收款科目**—**核心設施 儀器使用費,並按下確定。

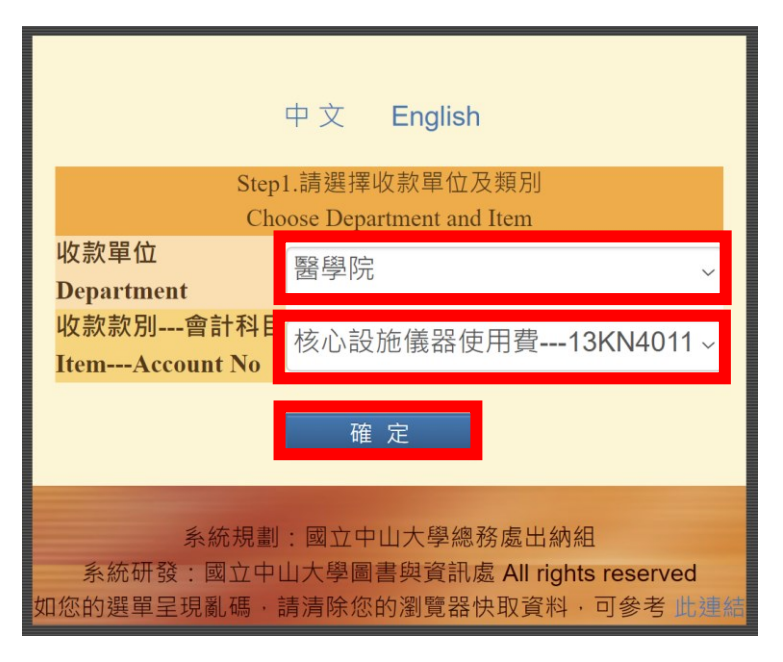

步驟三:輸入付款人資訊,並根據信箱通知的付款資料填寫。

繳款人:儀器預約操作者+指導教授。

信箱:請填寫可收到信的信箱,繳費證明會寄送到該信箱。

金額:填寫實際金額。

繳款人註記:可註記您的單位與操作機台**(XX** 老師實驗室 **/**使用的儀器名稱**)**等 等方便後台核帳。

## 統一編號:依您的機構填寫。

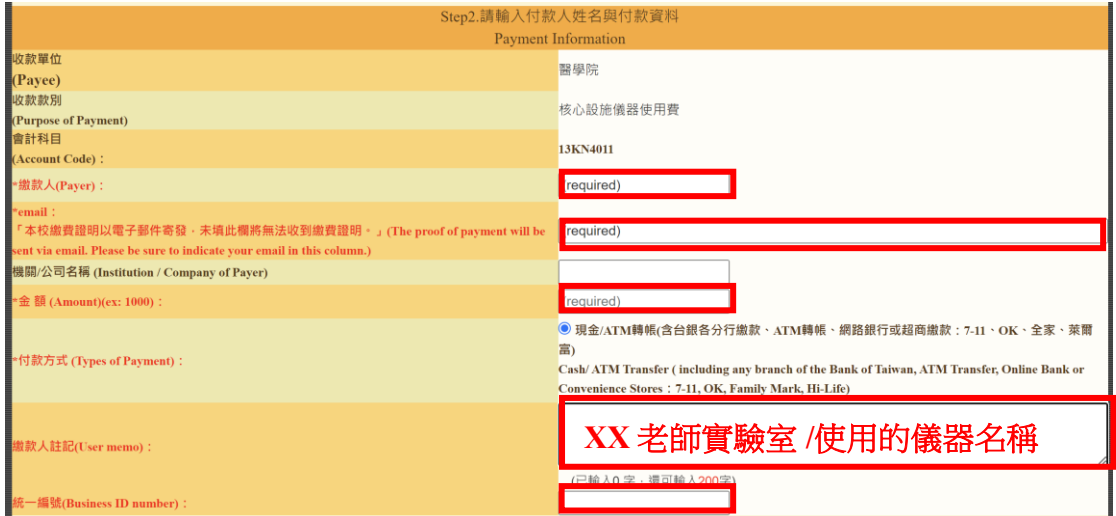

步驟四:確認付款相關資訊及金額,確認後即可產生轉帳帳號。

何欣穎 女士/先生, 請確認您此次付款的相關資料及金額, 確認後即可產生《轉帳帳號》。

步驟五:產生線上付款通知單,頁面會顯示繳費注意事項,請詳閱。